## **How to add your company logo in email**

**Problem:** You would like to send an email with your company logo in signature, something like this:

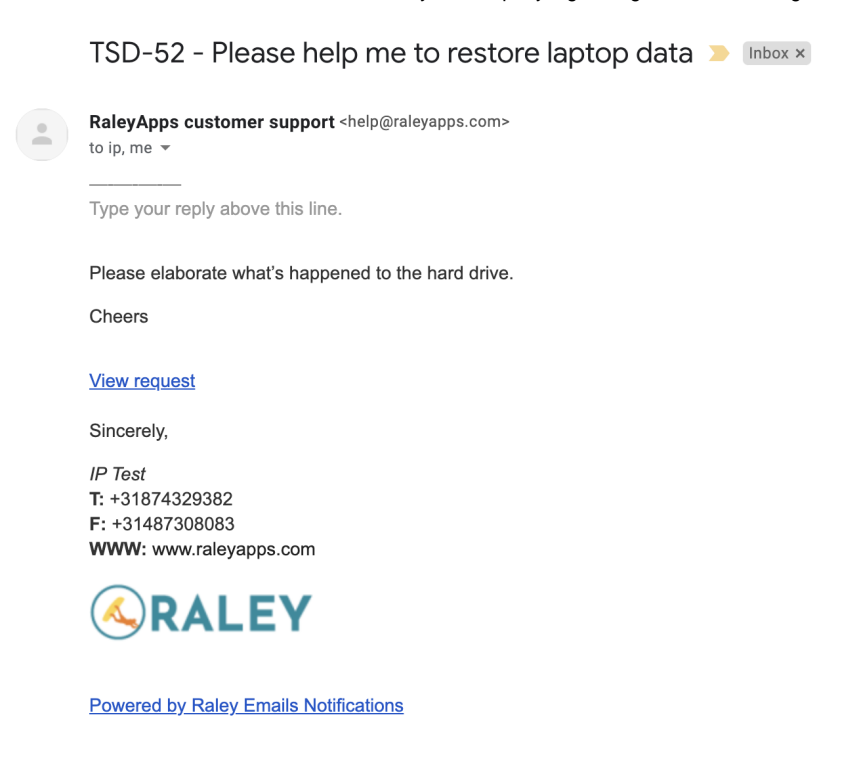

## **Solution:**

1) In your Jira top menu click on Apps Raley Emails Notifications. Then click on tab "Logos & Images".

You will be presented a list of existing logos/images. Make note of the file ID as shown on the screenshot below:

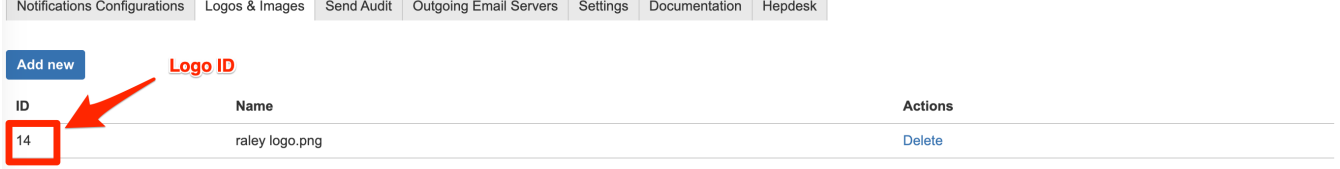

You can upload a new image by click on on "Add new" button. Note, that the maximum images size is 1 mb.

2) Navigate to your notification configuration and scroll down to Message template section.

Insert the following code into your Message template where you want your logo to appear:

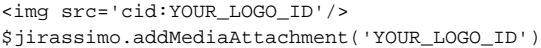

where YOUR\_LOGO\_ID is a number that you looked up in 1).

3) Your're all set now! Your uploaded logo will be embedded as inline image into email that Raley sends out!